The Global Card Management System (GCMS) tool will allow you to monitor transactions throughout the month.

Use this procedure to establish yourself as a GCMS user with Citibank.

STEP ONE: Go to:<https://www.globalmanagement.citidirect.com/sdng/login/login.do>

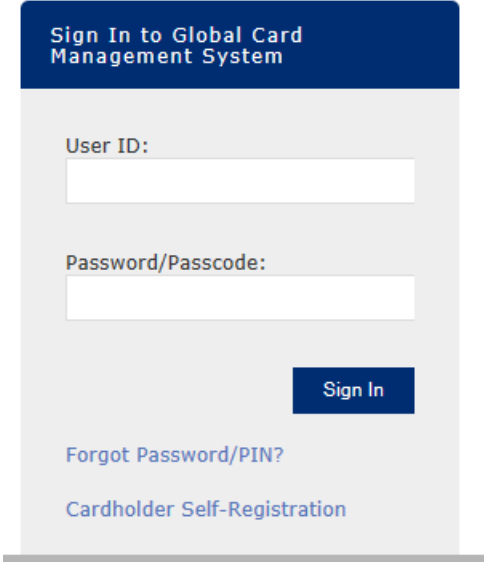

STEP TWO: Complete the **User ID** field with your **ID** Procurement Services assigned and use the **Password/Passcode** Citibank sent to you by **e-mail.** 

STEP THREE: Click "**Sign In**" and you will be taken to a screen in order to set your own unique password and password reset questions. Complete the required fields and click "**Submit**."

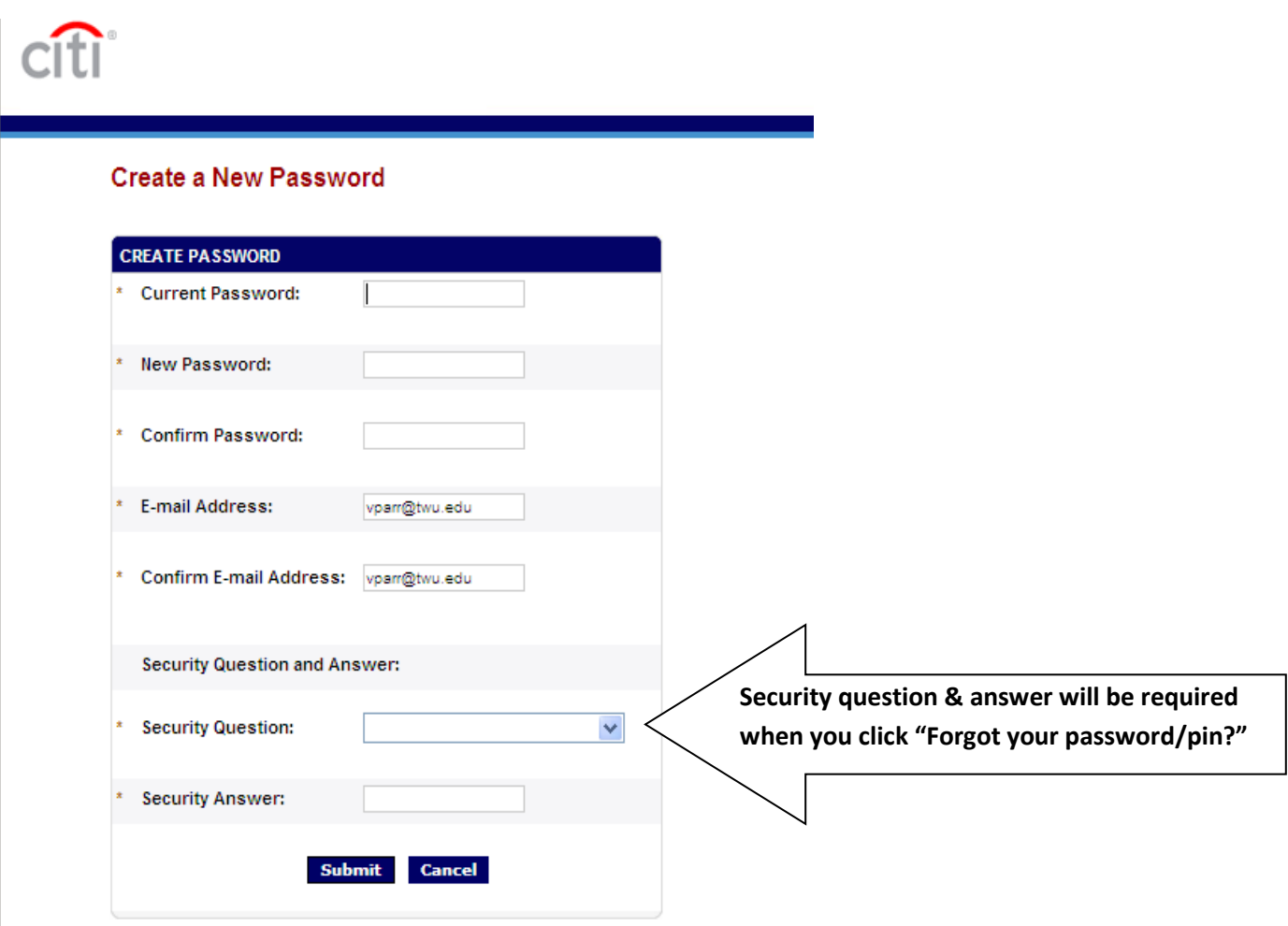

## STEP FOUR:

## *\*Note both User ID and Password is case-sensitive.*

Passwords must contain a combination of letters and numbers at least eight characters in length. At least two of the characters must be numbers.

- New Password screen will appear. Your current password will be **042899**.
- Enter "**New Password**" then "**Confirm Password**".
- Verify **"Email Address**"
- Enter "**Security Question and Answer**" fields then click "**Submit**". The Security Question and the answer must be answered correctly to receive an email with a temporary password when you click "Forgot your password/pin?"

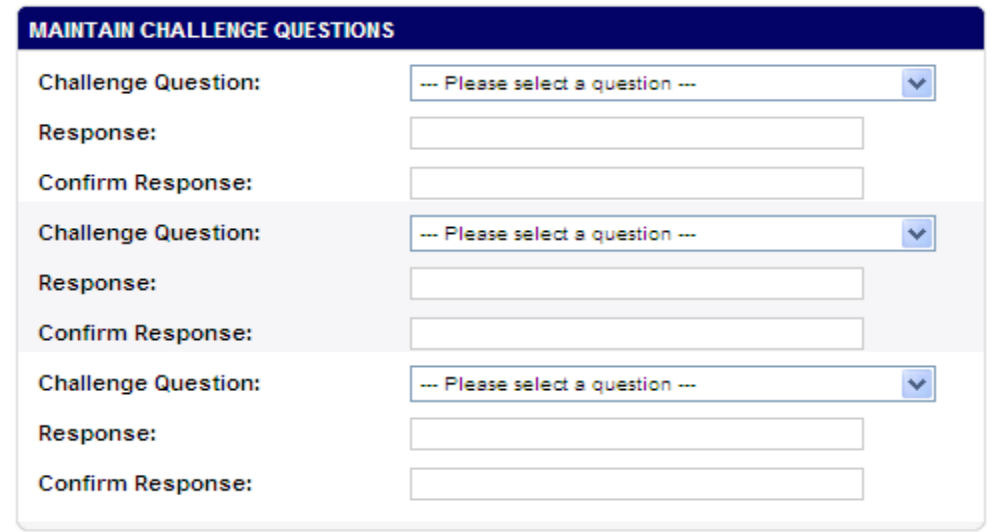

STEP FIVE: **Maintain Challenge Questions** screen displays.

- Select (3) challenge questions and answers then "**Save**".
- Responses must be at least four (4) characters in length.
- Remember your answers. You will be required to answer one of the questions each time you login. After (6) invalid password attempts, GCMS users will be locked out of the system

Congratulations! You have now successfully setup your account with Citibank Global Card Management System (GCMS).